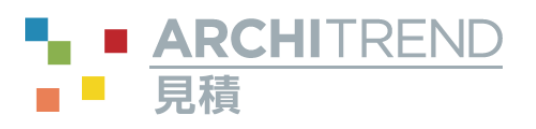

I

# 見積書作成編

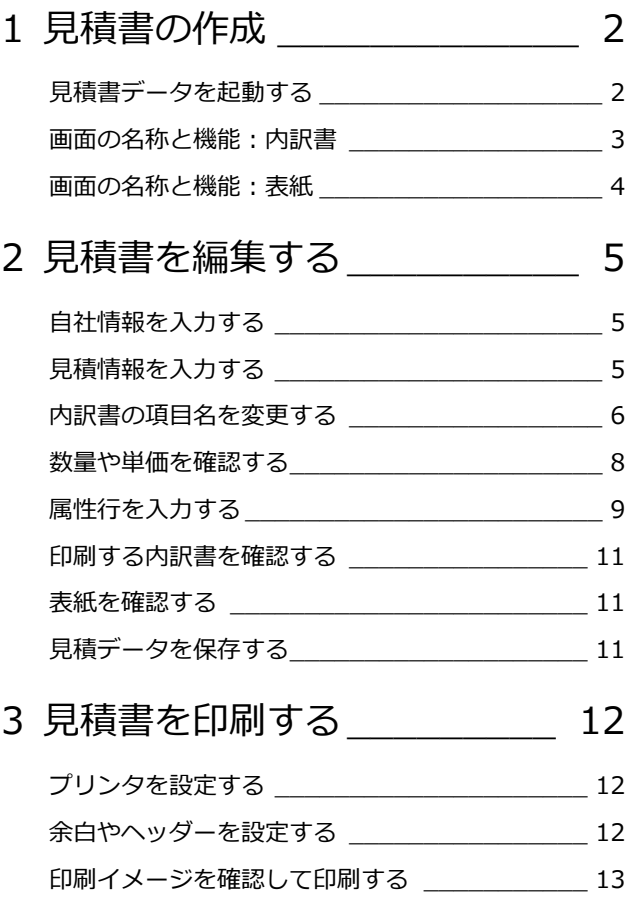

本マニュアルは、ARCHITREND ZERO Ver.5、ARCHITREND 見積 Ver.8 で制作しています。 お使いのプログラムと⼀部画⾯と操作が異なる場合があります。

-----------------------------------------------------------------------------------------------

-----------------------------------------------------------------------------------------------

## 福井コンピュータアーキテクト株式会社

#### 見積書作成編

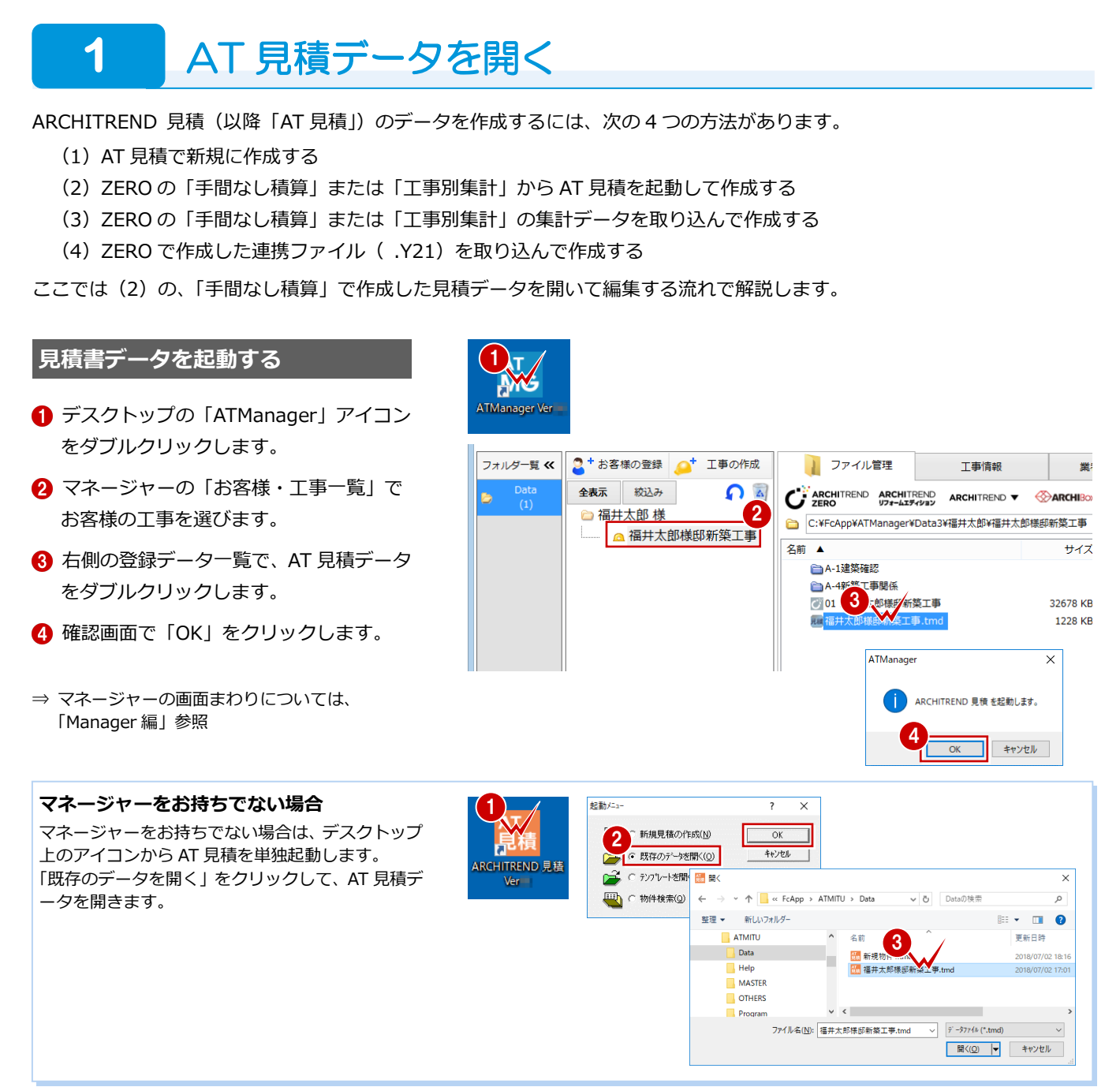

#### **その他の方法**

■ 新規に見積データを作成する

「新規作成」をクリックして、「新規作成」ダイアロ グの「標準」タブから使用するテンプレートを選ん で作成します。

「既存データの複製」タブから既存の見積書を複写 して新たに見積書を作成する方法もあります。

■ ZERO の集計データを取り込んで作成する

「新規作成」をクリックして、「新規作成」ダイアロ グの「AT/Planning(営業見積)」タブから使用する テンプレートを選びます。次に、「データ作成」ダ イアログの「AT 物件選択」をクリックして、使用 した物件と集計データを選びます。

#### ■ ZERO で作成した連携ファイル( .Y21)を取り込んで作成する

「新規作成」をクリックして、「新規作成」ダイアログの「AT/Planning(営業見積)」タブ から使用するテンプレートを選びます。次に、「データ作成」ダイアログの「ファイル選 択」をクリックして、連携ファイルを選びます。

新規作成

愚情

SRCマスタ(仕<br>訳-見積・発注…  $\blacktriangledown$ 

い見積書)<br>- 見積・発

馬

思情

初期テンプレート.tml

馬

福井BDフォーム<br>工事.tmh

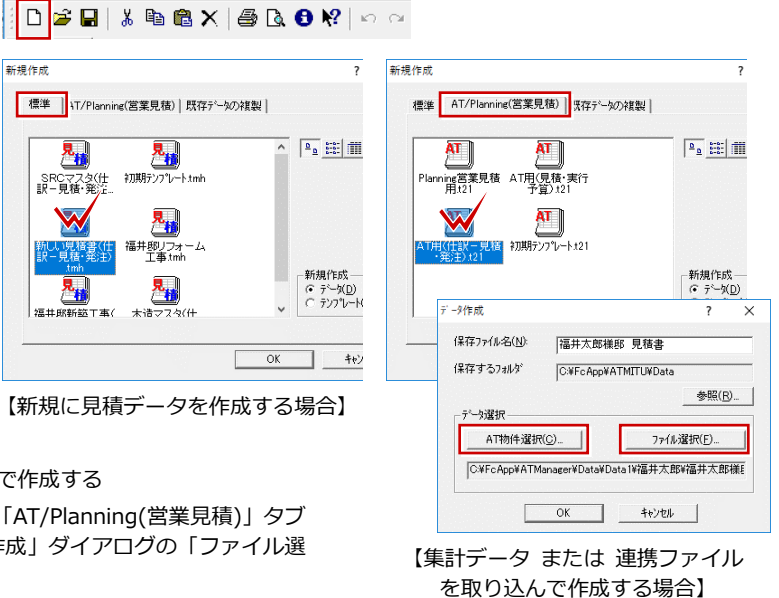

#### **画面の名称と機能:内訳書**

AT 見積は、内訳書と表紙の 2 つの画面で構成されていて、AT 見積を起動すると最初に内訳書の画面が表示されます。 内訳書の画面では、工事項目・明細の編集を行います。

内訳書は、5 階層まで作成可能な階層構造になっており、下層で入力した明細の合計金額がリアルタイムで上層の単価へ計上 されます。

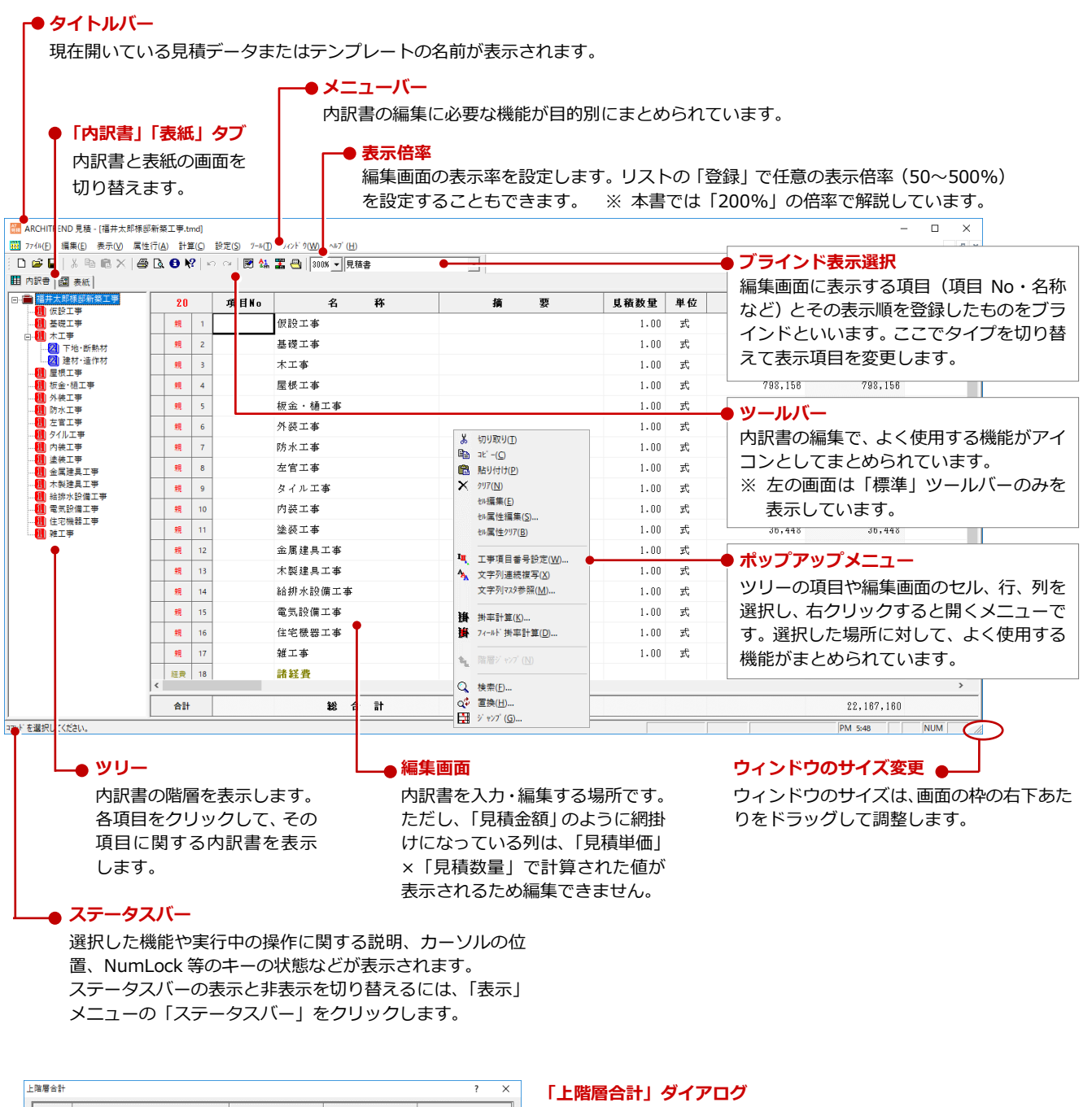

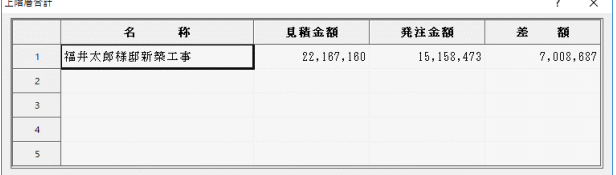

上層の合計金額などを表示する画面です。工事全体の合計金額 の変化を見ながら、明細を入力するときなどに便利です。 画面の表示/非表示の切り替えは「表示」メニューの「上階層 合計表示」で行います。

※ 本書では「上階層合計」ダイアログを非表示にした状態で 解説しています。

#### **画面の名称と機能:表紙**

表紙の画面では、表紙のデザインの編集と印刷時に使用する表紙の選択を行います。

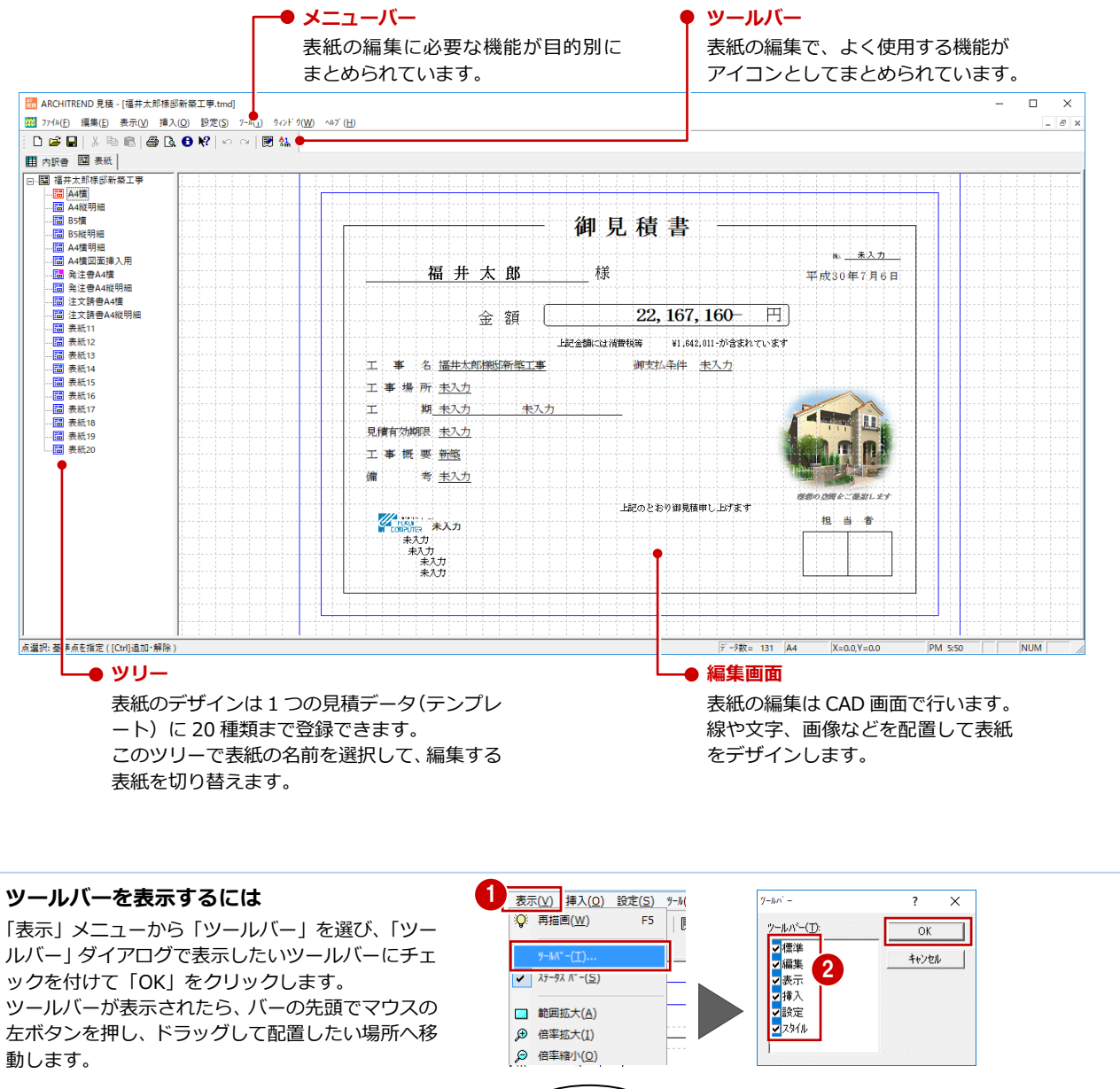

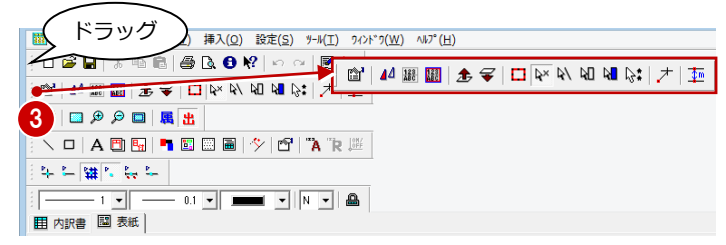

■「表紙」タブのツールバー

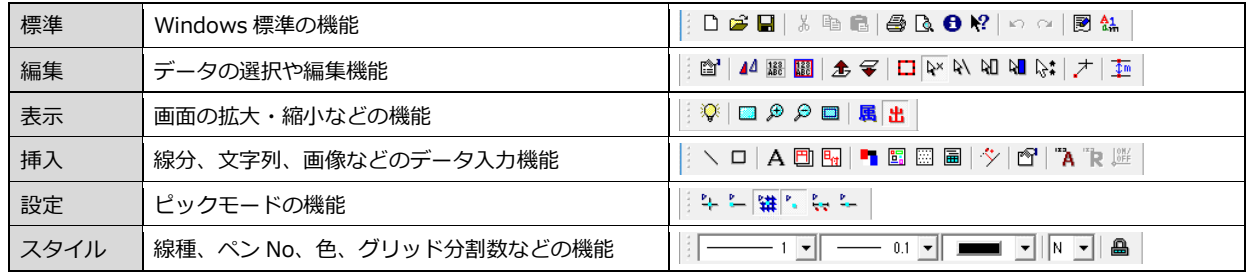

# **2** 見積書の編集

見積書の工事名称、工事場所、受注先、見積有効期限といった内容を設定します。この内容は、表紙や内訳書(ヘッダー・フ ッター)に表示されます。

なお、ZERO からデータを読み込んだ場合は、ZERO で設定している物件情報の一部が連動します。

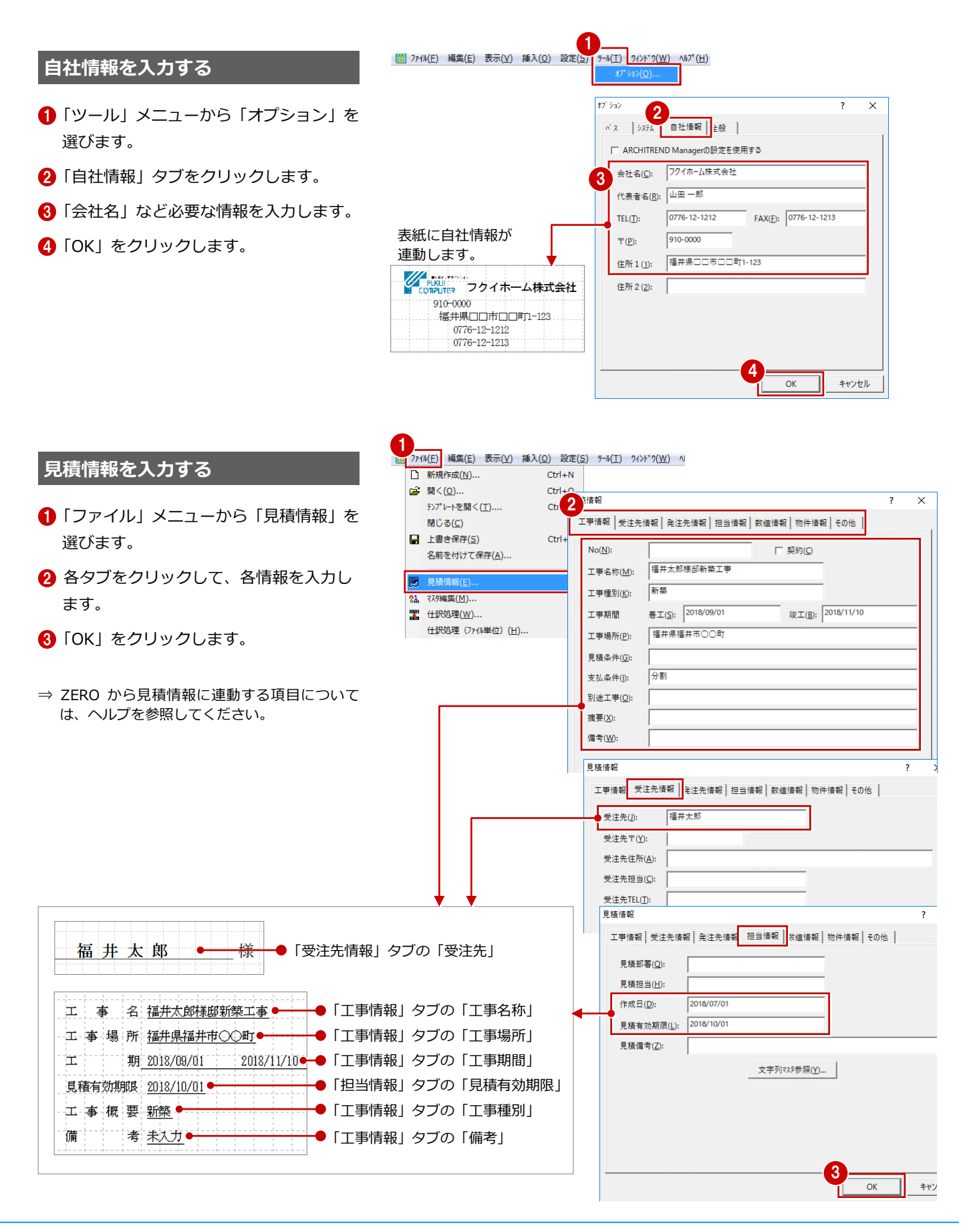

#### **内訳書の項目名を変更する**

ここでは、次のように項目行の項目名(文字列)を「名 称」⇒「名 称」、「摘 要」⇒「仕様」、第1層目の合計行の文字 列「総 合 計」⇒「合計」に変更してみましょう。

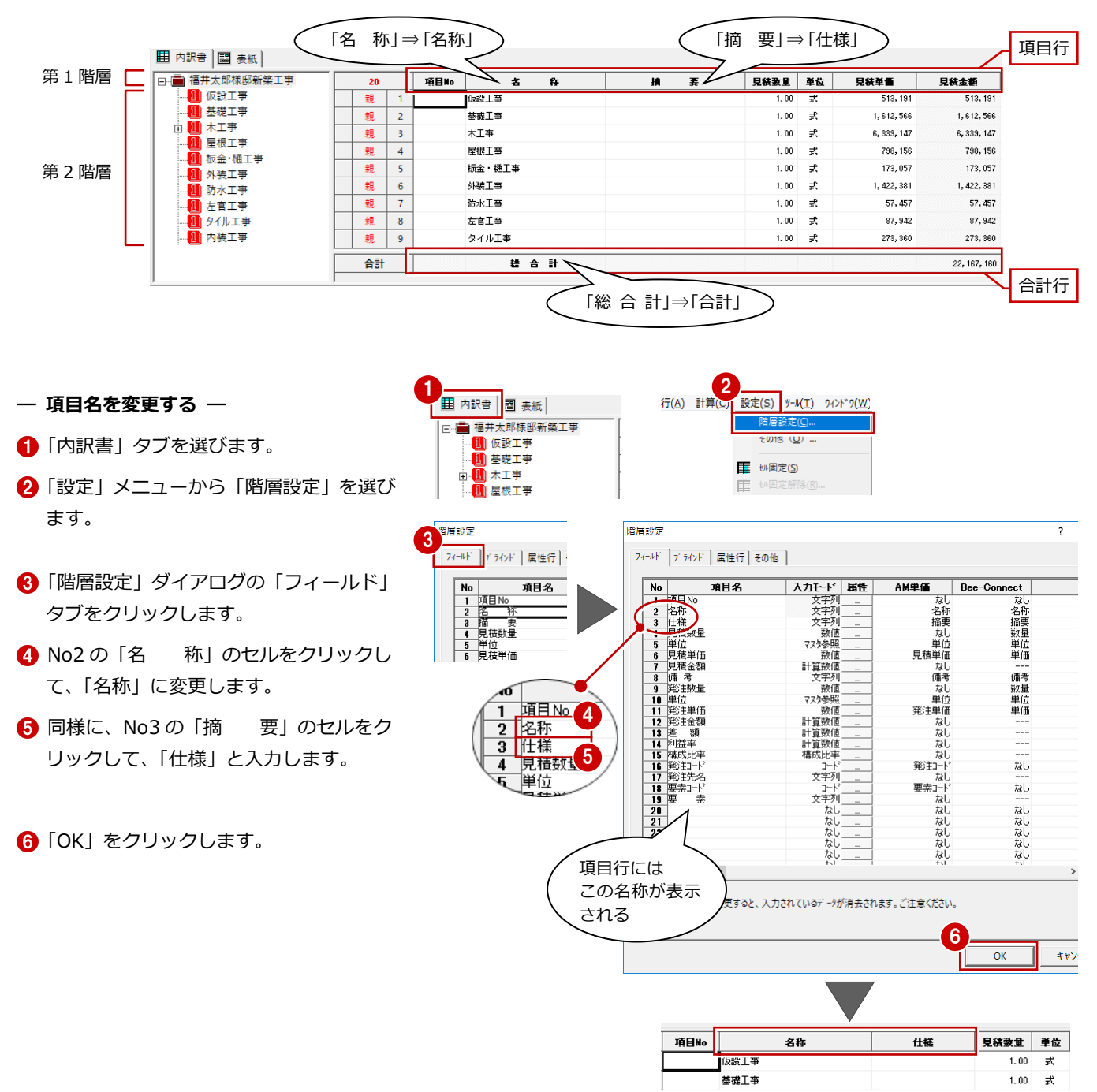

#### **項目行のフォントを変更するには**

「階層設定」ダイアログの「その他」タブにある「項目行属性」で、フォント名やスタ イルなどを設定します。

フォントのサイズは、項目行の高さの「50%」というように、行高さに対する割合で 指定します。例えば、行高さが 10 ㎜で、文字サイズが 50%の場合、項目行のフォン トのサイズは 5 ㎜となります。

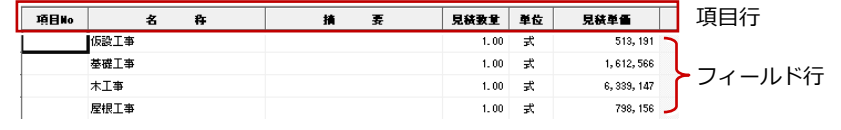

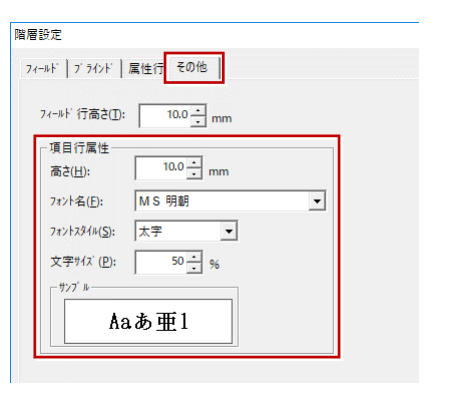

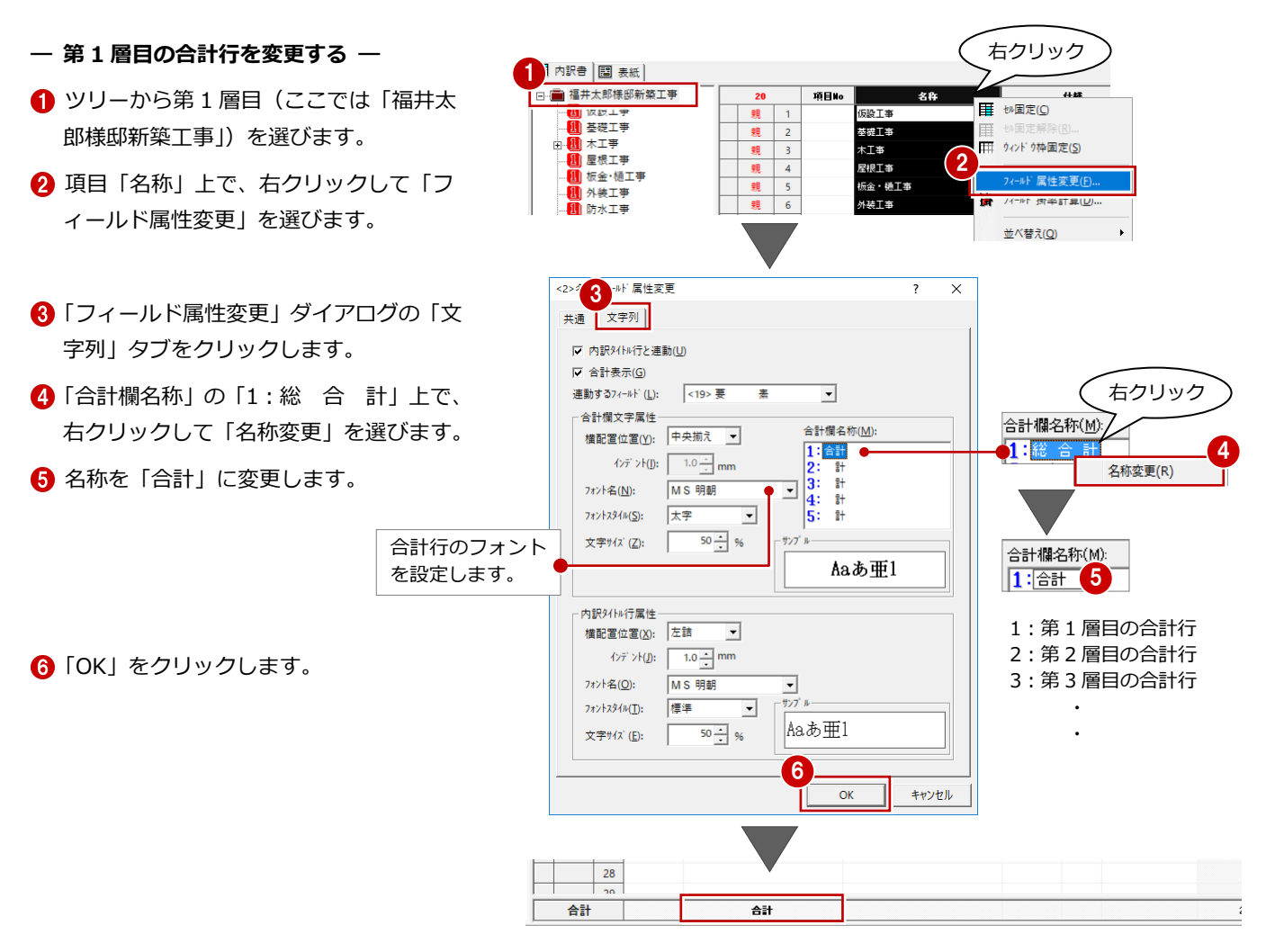

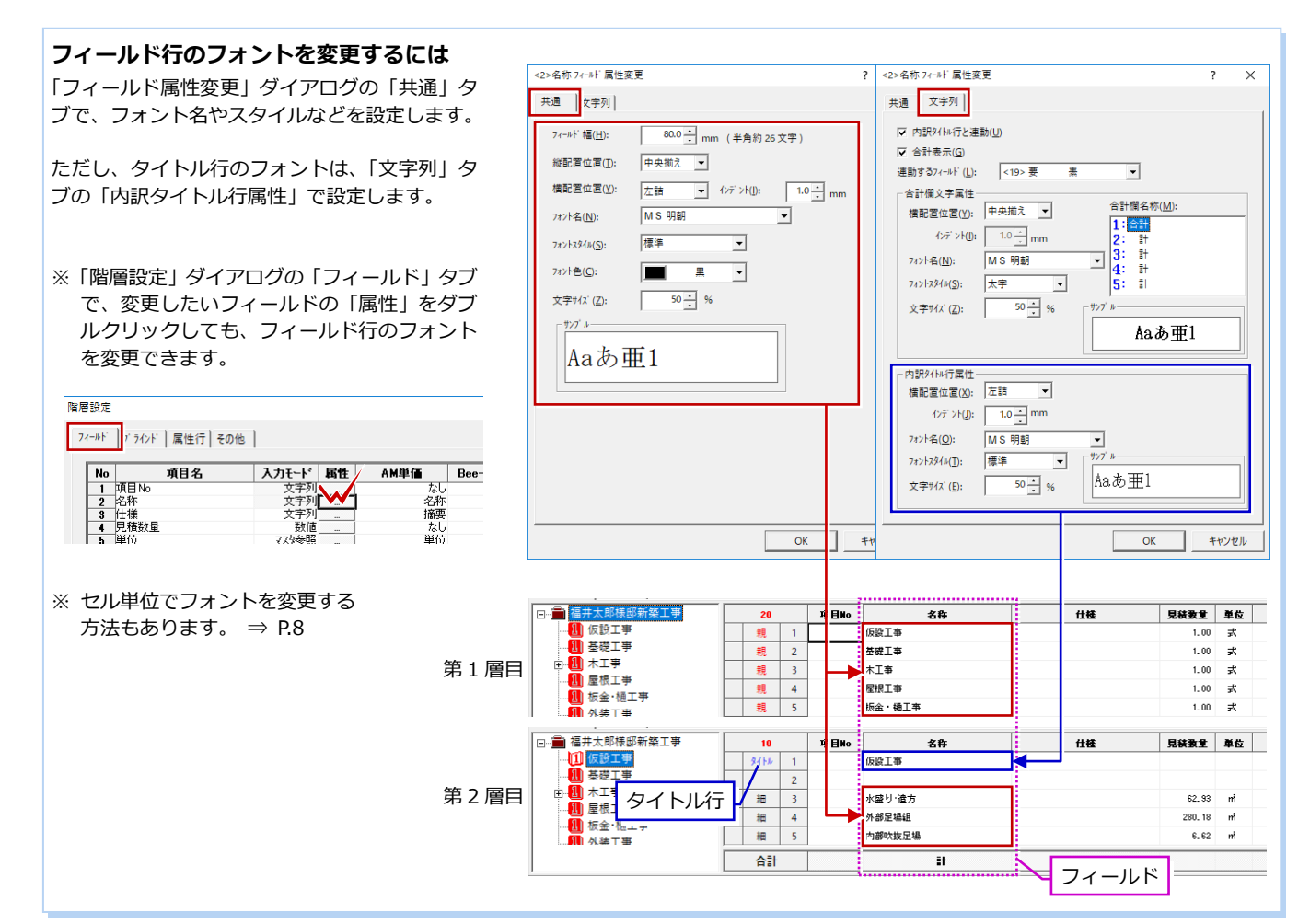

#### 見積書作成編

#### **数量や単価を確認する**

各工事区分をクリックして、見積数量や見積 単価を確認し、必要に応じて内容を修正しま しょう。

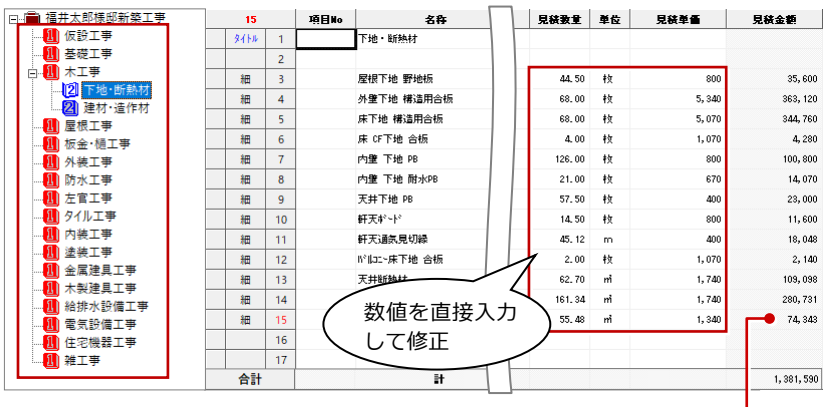

見積数量や見積単価を修正すると、● 見積金額も変更されます。

 $\alpha$ 

キャンセル

#### **セル編集の便利な機能**

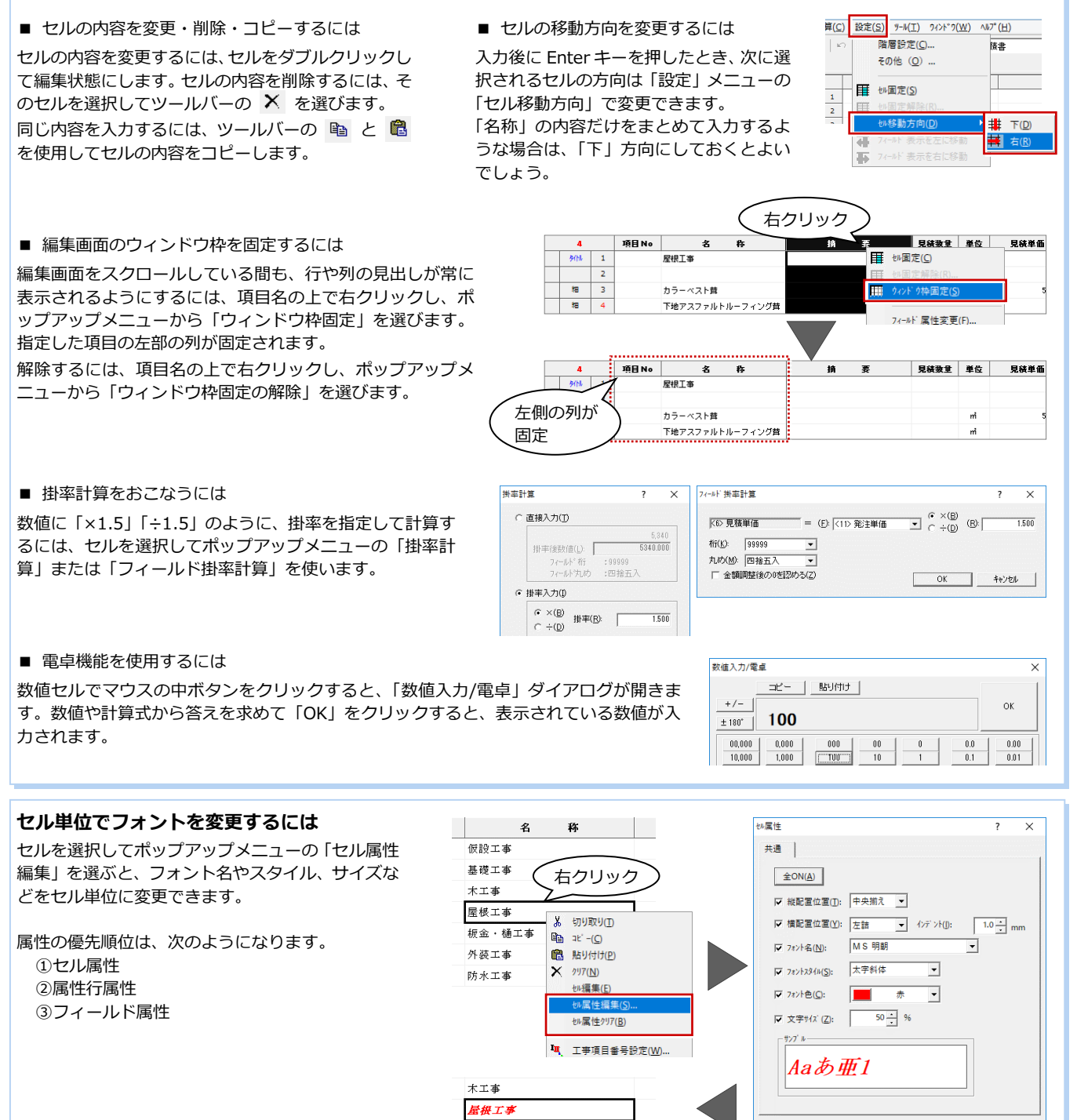

板金・樋工事

#### **属性行を入力する**

ここでは、属性行の経費行、値引行を挿入してみましょう。

#### **- 経費行を確認する -**

ZERO の「手間なし積算」から、諸経費を計上する設定で AT 見積に連携した場合は、経費行に連動しています。 経費行の設定を確認してみましょう。

- ツリーから第1層目(ここでは「福井太 郎様邸新築工事」を選びます。
- 2「諸経費」の行属性(灰色部分)をダブル クリックします。
- 6 「経費行属性」ダイアログで、見積金額・ 発注金額に対する掛率を確認します。 必要があれば、変更して「OK」をクリッ クします。

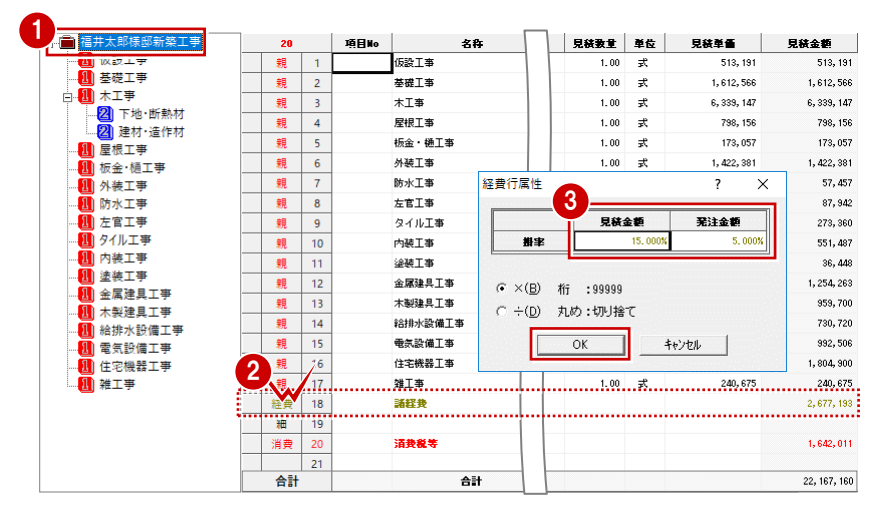

#### **経費行を入力するには**

経費行が連動していない場合に、AT 見積で経費行を入力するには、次のように操作します。 ここでは、工事にかかる諸経費を、工事全体の 10%として見積金額に計上されるようにしてみましょう。

頂目No 文称  $2<sub>a</sub>$ 道目前 文称 ● 明細に「諸経費」の工事区分や細項目がある -<br>電気設備工事 親 20 右クリック 親 21 住宅機器工事 場合は、行を選択してポップアップメニュー 雑工事 2 の「行削除」で削除しておきます。 ⊺⊯ **ESSED** 23 行挿入(I) 1 2 経費を算出する工事の次の行を選びます。  $\overline{25}$ 経費は、先頭から経費行の前の行までの合計  $\overline{26}$ 行移動(工事区分内)(<u>W</u>)  $27$ に掛率を考慮して算出されます。 行]t"-(C) 「属性行」メニューから「経費行」を選びま 表示 3 属性行(A) 計算(C) 設定(S) %-M(I) す。 经费行居性  $\overline{ }$  $\bar{\mathbf{x}}$ 「経費行属性」ダイアログで、見積金額・発 不 小計行(S) 4 見続金額 発注金額 中 中計行(M) 注金額に対する掛率(ここでは「10」)を入 掛案 大計行(B) 力します。 **E** 5 経費 C × (B) 桁 :99999 「×」が ON であることを確認して、「OK」を 10 消費税(T(Z) ○ ÷(D) 丸め:切り捨て **x**€ 妊行(<u>0</u>).. クリックします。  $\overline{\rm OK}$ キャンセル | 特 特殊経費行(I). ※ 経費行の丸めや掛率の初期値は、「設定」メニ 項目No 名称  $H$ 見積数量 単位 見経単価 見積金額  $25$ 親 1 仮設工事  $1, 138, 21$ 1, 138, 219 ューの「階層設定」の「属性行」タブで設定  $1.00$  $\star$ 1,788,660 1,788,660 -<br>基础工事 します。 →<br>住宅機器工事 775, 840 親 21 … 親…… 22. 雜工事  $\frac{161,828}{161,1628}$ 161,828 1.00 式. 階層設定 經費 23  $1, 986, 499$  : 細 24 経費行の「諸経費」 74-ルド | ブラインド 属性行 | モの他 |  $1,748,119$ 消費 25 消费税等 が挿入される 項目名 属性 |<br>小計計算 偏 [中計<br>|合計<br>|諸経費 先頭~経費行の前の行までの金額を合計し、 その合計に掛率を考慮して算出されます。 大経区値引き 共通 桁、丸め 経費行の挿入によって、消費税行 も自動的に再計算されます。99999 ⊡ 桁(K): 丸め(M): 切り捨て ⊡  $0.20000$ 掛率(R):

#### **- 値引行を入力する -**

「値引行」を使って第 1 階層目に「値引」を入力してみましょう。

ここでは、値引後の合計金額から値引額を設定します。他にも、値引額を直接入力する方法や、合計金額に対する値引率を設 定する方法があります。

 $\begin{array}{|c|c|}\n\hline\n\end{array}$ 親 | 1  $\pm \mathbf{z}$ 見破数量 単位 見積単価 | 見積金額 備考 名称 仮設工事  $1.00$  $\rightarrow$ 513, 191 513, 191 ● 値引行を挿入する行をクリックします。  $28T$ 240.675 親  $2000$ 経費  $\overline{18}$ 諸経典 2,677,193 ●「属性行」メニューから「値引行」を選び 細 19 清教授 1.642.011 1 ます。  $\overline{21}$  $22$  $\overline{23}$ 「値引行挿入」ダイアログの「合計入力」 合計 合計 22, 167, 160 にチェックを付けます。 表示(<u>x)</u><br>表示(<u>x)</u> 属性行(<u>A)</u> 計算(<u>C)</u> 設定(<u>S</u>) %-%(I) 值引行插入  $\overline{\mathsf{x}}$ ●「目標合計額」に端数を値引した金額を入 ■<sub>3113年</sub><br>○ 直接入力(T) ○ 値引率入力(y) ⊙ 合計入力(S) 小 小計行(S) 申 中計行(M) 力して、「OK」をクリックします。 大 大計行(B) 見積金額 **経 経費行(E)..** 目標合計算 「目標合計額」:22,000,000 信引额 ▲ 税 消費税行(Z) (カンマの入力は不要) **メモ** メモ行(Q). 特 特殊経費行(I)... 第 区分消費税行(Y) 確引行構入  $\overline{\mathbf{x}}$ 信信 C 直接入力(I) C 値引率入力(I) G 合計入力(S) 経費行属性変更(E)... **4 見積金額**<br>日標合計額 | 22,000 値引行変更(<u>X</u>)... **消費税率を変更するには**  $\frac{1}{167,160}$ 笛引额 ▲ 消費税行、区分消費税行の消費税率は、「設定」  $OK$ メニューの「その他」から「消費税率」を変更し キャンセル ます。 子の他  $\overline{\phantom{a}}$  $\times$ 親 17 雑工事 「値引」が 240, 675  $240, 675$ 全般 経費 18 **MAR** 2.677.193 挿入される 細  $-19$ 表示倍率(D):  $200 - 9$ 消费 20 備引  $-167, 160$ 值引 2 消費税率(C):  $8.009$  $22$ ツリー構成比率表示小数点以下桁(K): 2  $\overline{\phantom{a}}$  $|23$ 合計 合計  $22,000,000$ 

> 小 小計行(S) 中大 中計行(M) - - - - - - -<br>大計行(<u>B</u>)  $\overline{\mathbf{z}}$ 経費行(E)... 税 消費税行(乙 xŧ **メモ行(Q).** 特 特殊経費行(D ... **联** 区分消费税行(Y)

#### **属性行について**

見積金額などの情報をもった明細項目の行以外に、属性行と呼ばれる小計行、中計行、大計行、経費行、消費税行、 メモ行、特殊経費行、区分消費税行、値引行があります。

例えば、次図のように No3~No4、No6~No9 までの小計を出したいときは、それぞれ小計行を挿入することで、 自動的に小計を算出できます。

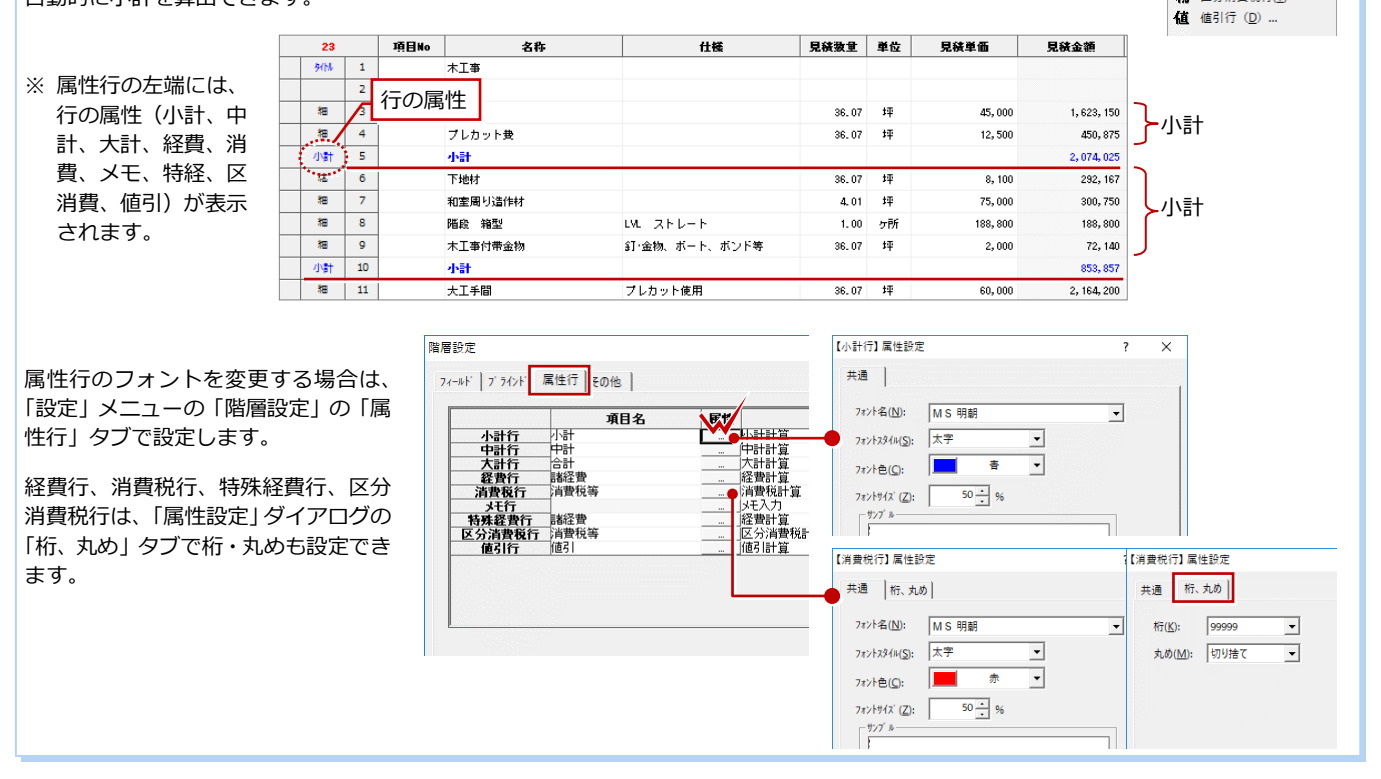

#### **印刷する内訳書を確認する**

「ブラインド表示選択」で選択されているも のが、印刷する内訳書となります。 ここでは、「ブラインド表示選択」が「見積 書」であることを確認します。

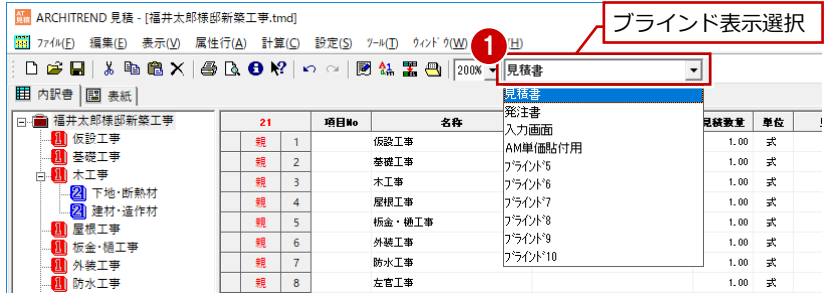

#### **ブラインド表示「見積書」で使用する表紙**

「設定」メニューの「階層設定」の「ブラインド」タブにある「印 刷で使用する表紙」で、ブラインドごとに印刷時に使用する表紙を 設定できます(初期値は、表紙「A4横」)。

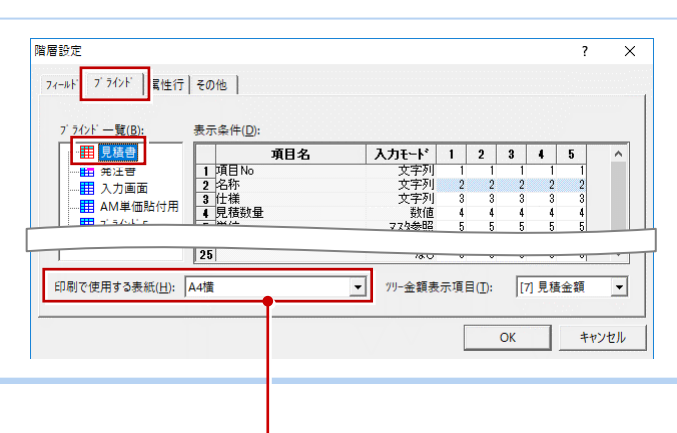

#### **表紙を確認する**

内訳書を編集したら、表紙を確認します。

- ●「表紙」タブをクリックします。
- 2 ツリーで、使用する表紙が選択されてい ることを確認します。 ここでは「A4 横」を使用します。
- 8 表紙を確認します。

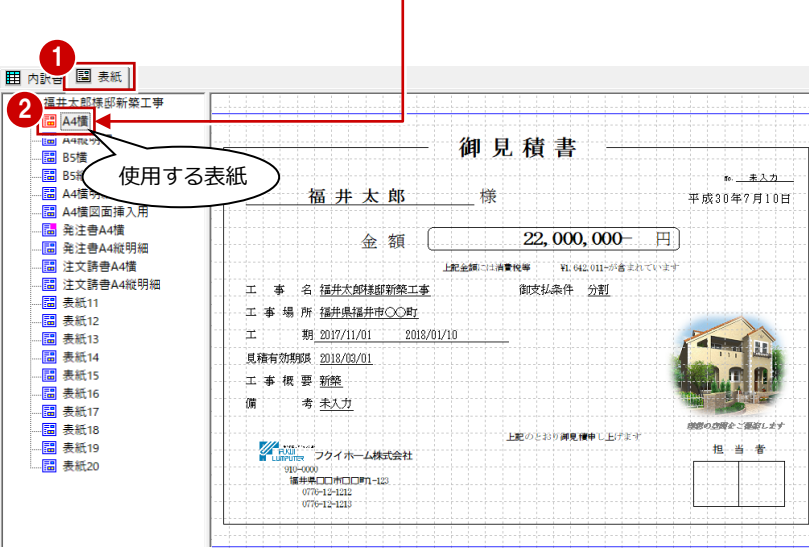

### **見積データを保存する**

印刷の前に、見積データを保存します。

- ●「上書き保存」をクリックして、見積デー タを保存します。
- ※ ファイル名を変えて保存したい場合は、「ファ イル」メニューの「名前を付けて保存」を使い ます。

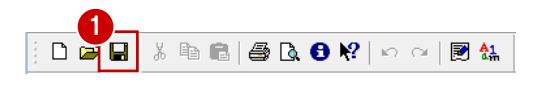

#### **見積データの保存先フォルダ**

見積データ (\*.tmd) は、次のフォルダに保存されます。

- マネージャーから AT 見積を起動している場合 例 ○:¥FcApp¥ATManager¥Data¥ (お客様名) ¥ (工事名)
- 
- AT 見積を単独で起動している場合 例 ○:¥ FcApp¥ATMITU¥Data

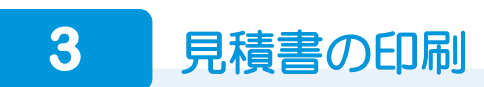

#### **プリンタを設定する**

#### プリンタ、用紙サイズなどを設定します。

- 「ファイル」メニューから「プリンタの設 定」を選びます。
- ■「プリンタの設定」ダイアログで、使用す るプリンタや用紙のサイズ・向きなどを 設定して、「OK」をクリックします。

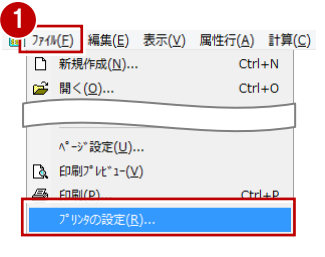

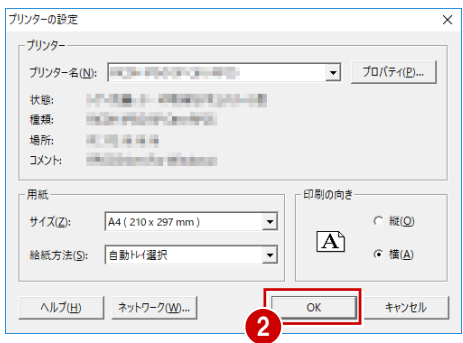

## **余白やヘッダーを設定する** <sup>2</sup> <sup>1</sup>

- 「ファイル」メニューから「ページ設定」 を選びます。
- ●「ページ設定」ダイアログの「全般」タブ で、印刷条件を設定します。 ここでは、次のように設定します。 「印刷条件」:「表紙」「内訳書」ON 「印刷タイプ」:全印刷 「内訳書 カラー/白黒」:カラー
	- **马** 印刷(P)...  $Ctrl + P$ プリンタの設定(R).

□ 新規作成(N)...

14 印刷/ Vt 1-(V)

**2 問く(O)** 

 $Ctrl + N$ 

 $Ctrl + O$ 

- 「セル・余白」タブをクリックして、用紙の余白などを設定します。 ここでは、「幅自動」と「行数設定」の「自動」を ON にして、「余 白」で上下左右の幅を確認します。
- 「ヘッダー・フッター」タブをクリックして、ヘッダー・フッターに 表示する項目を設定します。 「フリー項目」を選択したときは、「フリー項目属性」を入力します。

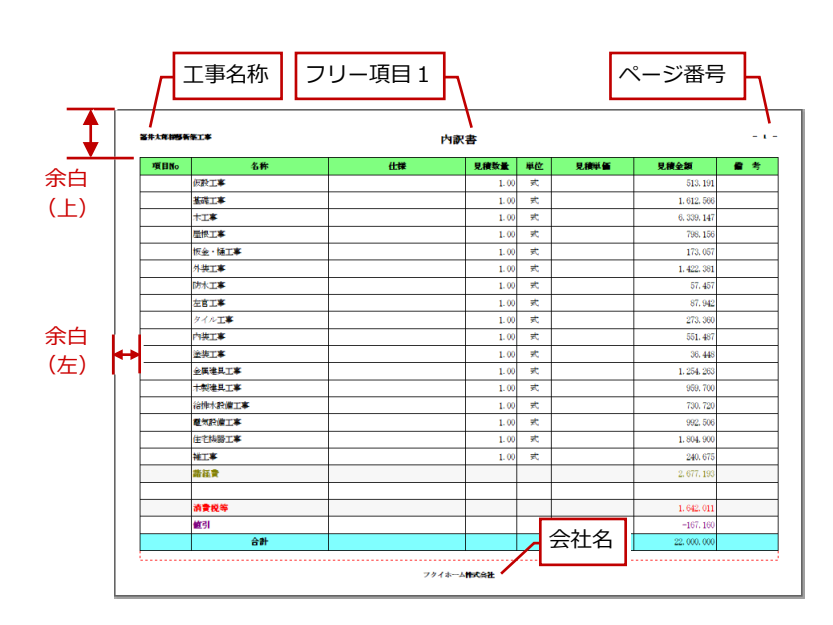

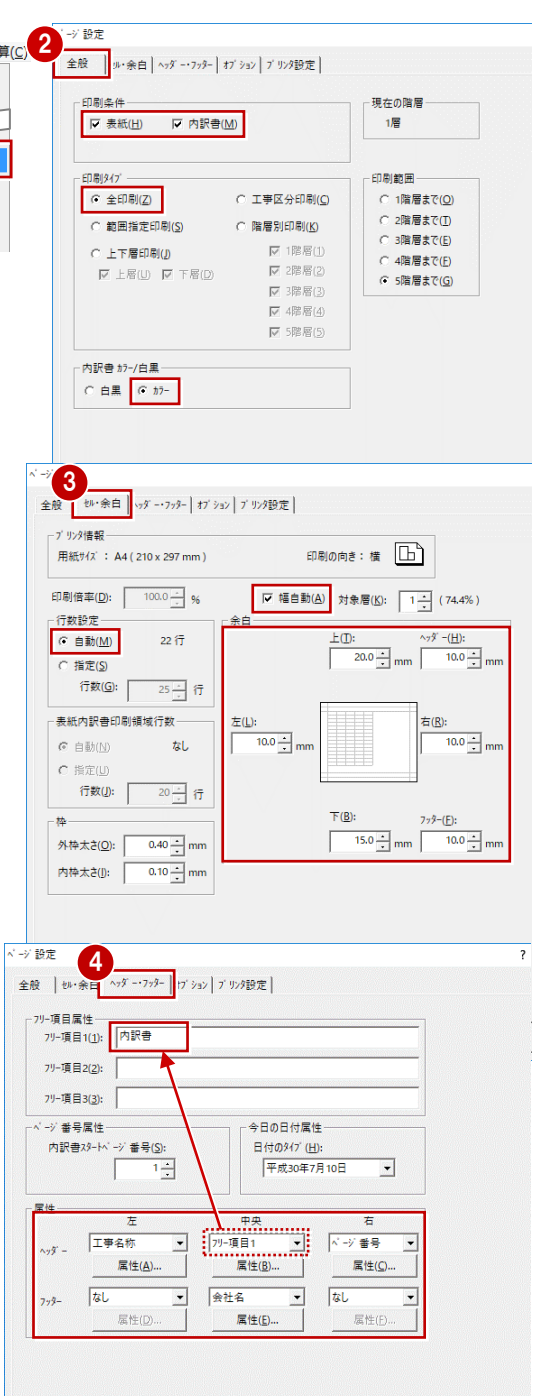

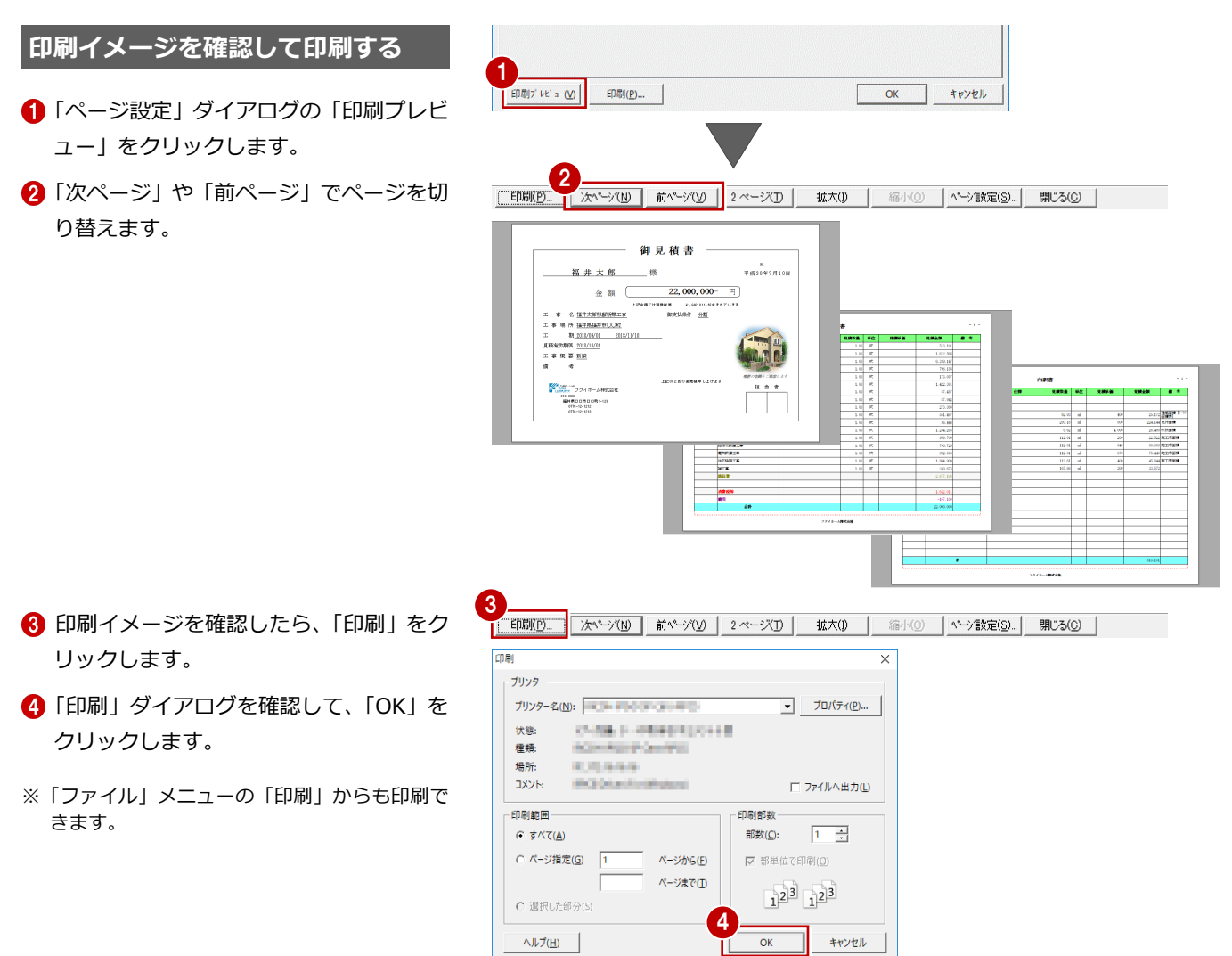